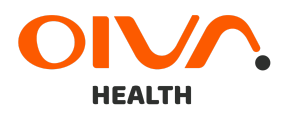

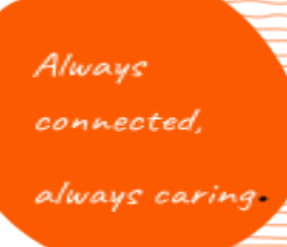

# Vahva tunnistautuminen asiakkaalle

## Tunnistautuminen kalenterikutsun kautta

- 1. Asiakas avaa sähköpostiin tulleen kutsun linkin, joka ohjaa asiakkaan tunnistautumaan vahvasti (kuva 1).
- 2. Asiakas painaa "Tunnistaudu vahvasti" -painiketta, jolloin hänet ohjataan suomi.fi tunnistautumiseen (kuva 2)

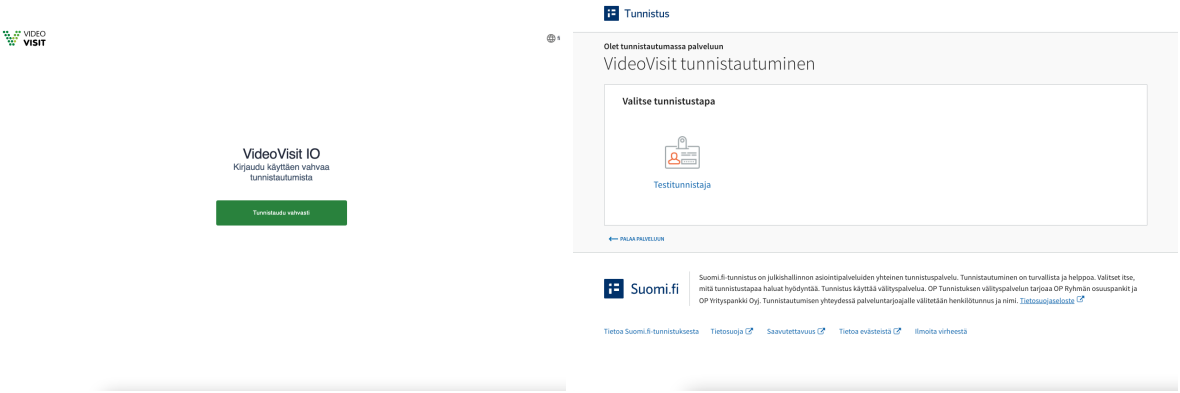

Kuva 1. Kuva 2.

3. Asiakas tunnistautuu vahvasti suomi.fi tunnistautumisen ohjeiden ja vaiheiden mukaisesti. (Kuva 3 & 4)

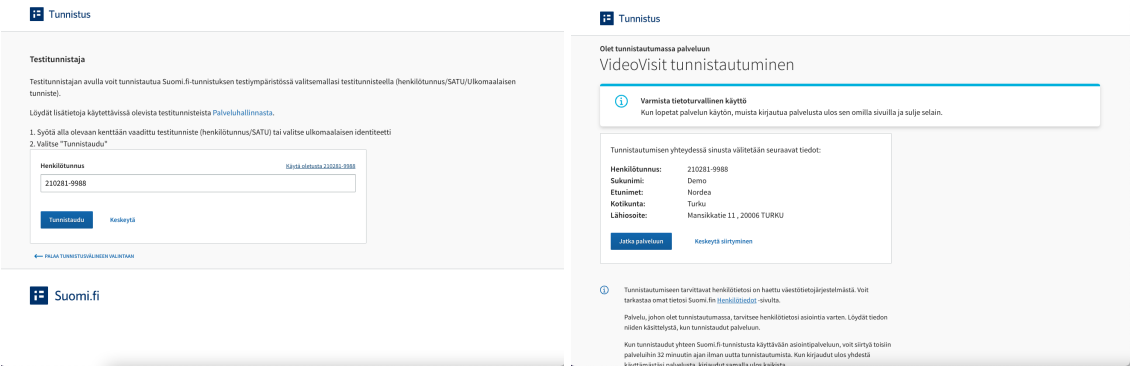

Kuva 3. Kuva 4.

4. Tunnistautumisen jälkeen asiakas siirtyy videovastaanoton liittymisnäkymään. (Kuva 5)

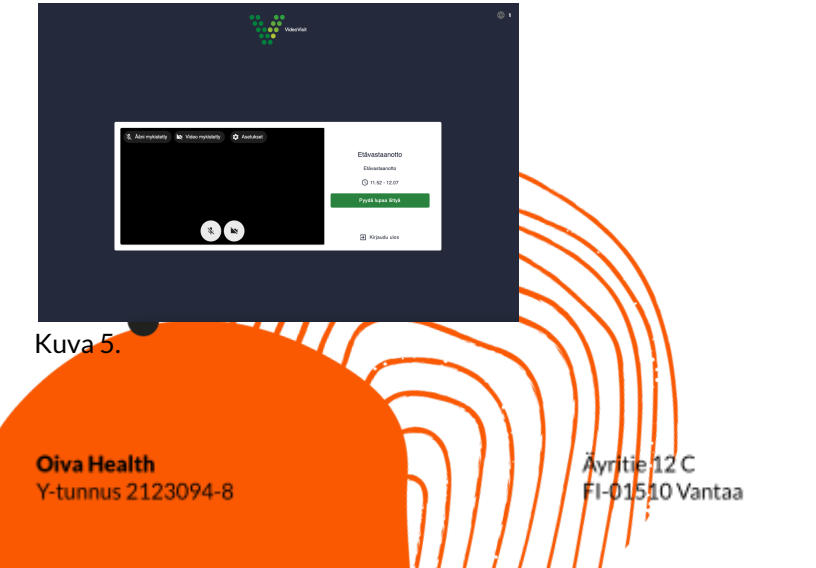

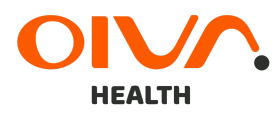

Always<br>connected,<br>always caring

### Tunnistautuminen chat-upotteen kautta

- 1. Ammattilainen lähettää asiakkaalle tunnistautumispyynnön chat-keskustelussa. (kuva 1).
- 2. Asiakas painaa "Tunnistaudu" -painiketta, jolloin hänet ohjataan suomi.fi tunnistautumiseen (kuva 2)

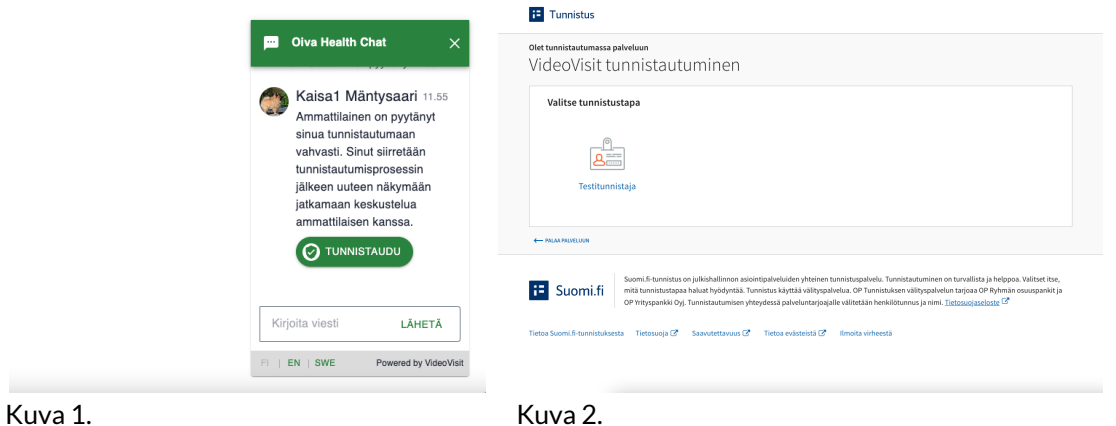

3. Asiakas tunnistautuu vahvasti suomi.fi tunnistautumisen ohjeiden ja vaiheiden mukaisesti. (Kuva 3 & 4)

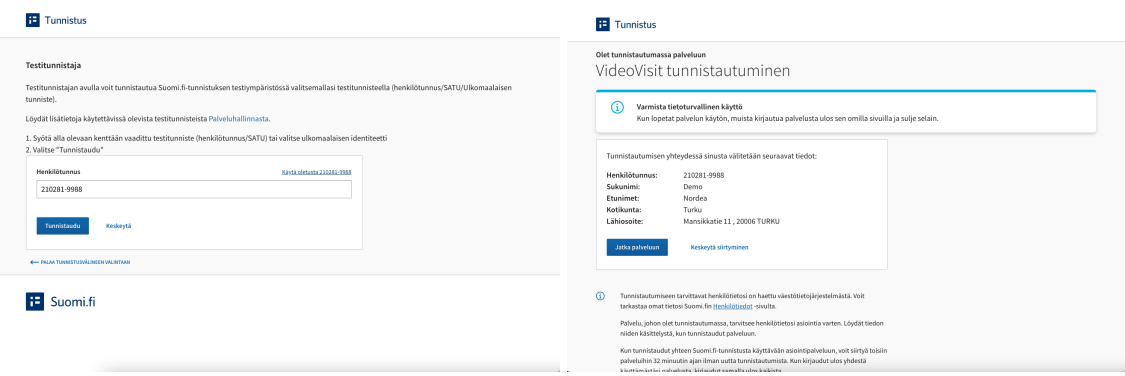

Kuva 3. Kuva 4.

4. Tunnistautumisen jälkeen asiakas siirtyy tunnistautuneen asiakkaan chat-näkymään. (Kuva 5)

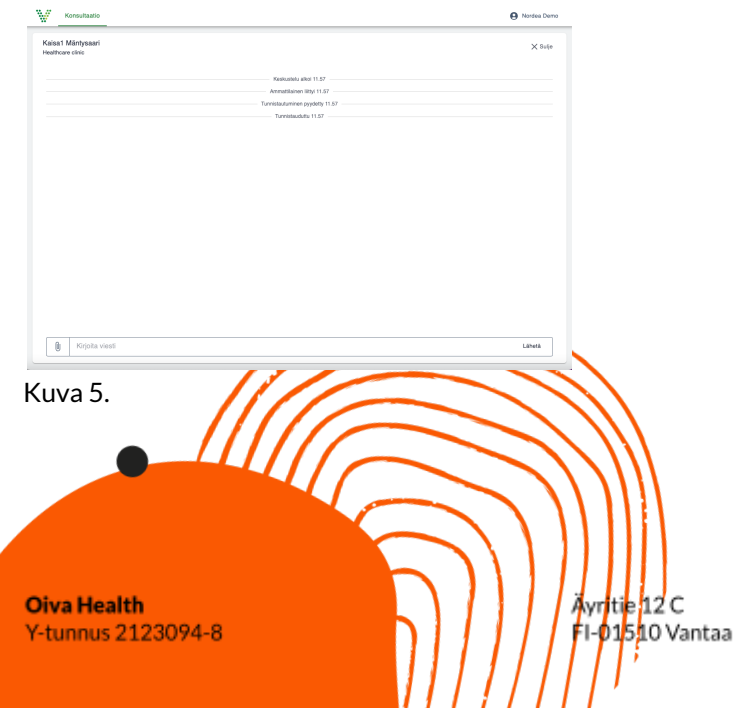